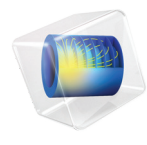

# 简介 LiveLink™ *for* Excel®

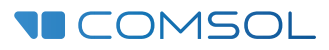

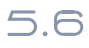

# LiveLink<sup>™</sup> for Excel<sup>®</sup> 简介

© 2012–2018 COMSOL 版权所有

受 [cn.comsol.com/patents](http://cn.comsol.com/patents/) 中列出的专利和美国专利 7,519,518、 7,596,474、 7,623,991、 8,457,932、 8,954,302、 9,098,106、 9,146,652、 9,323,503、 9,372,673 及 9,454,625 的保护。专利申请中。

本文档和本文所述的程序根据 COMSOL 软件许可协议 [\(cn.comsol.com/comsol-license-agreement](http://cn.comsol.com/comsol-license-agreement/)) 提 供,且仅能按照许可协议的条款进行使用和复制。

COMSOL、 COMSOL 徽标、 COMSOL Multiphysics、 COMSOL Desktop、 COMSOL Server 和 LiveLink 为 COMSOL AB 公司的注册商标或商标。 Microsoft、 Excel、 Visual Basic 和 Windows 为 Microsoft 公司在美国和 / 或其他国家或地区的注册商标或商标。所有其他商标均为其各自所有者的财 产,COMSOL AB 公司及其子公司和产品并不与上述非 COMSOL 商标所有者相关联,亦不由其担保、 赞助或支持。相关商标所有者的列表请参见 [cn.comsol.com/trademarks](http://cn.comsol.com/trademarks)。

#### 版本:COMSOL 5.5

# 联系信息

请访问 "联系 COMSOL"页面 [cn.comsol.com/contact](http://cn.comsol.com/contact/),以提交一般查询、联系技术支 持或搜索我们的联系地址及号码。您还可以访问全球销售办事处页面 [cn.comsol.com/contact/offices](http://cn.comsol.com/contact/offices/),以获取地址和联系信息。

如需联系技术支持,可访问 COMSOL Access 页面并填写在线申请表,位于[:](http://cn.comsol.com/support/case/) [cn.comsol.com/support/case](http://cn.comsol.com/support/case/) 页面。其他有用的链接还包括:

- 技术支持中心: [cn.comsol.com/support](http://cn.comsol.com/support/)
- 产品下载: [cn.comsol.com/product-download](http://cn.comsol.com/product-download/)
- 产品更新: [cn.comsol.com/support/updates](http://cn.comsol.com/support/updates/)
- COMSOL 博客: [cn.comsol.com/blogs](http://cn.comsol.com/blogs/)
- 用户论坛: [cn.comsol.com/community](http://cn.comsol.com/community/)
- 活动: [cn.comsol.com/events](http://cn.comsol.com/events/)
- COMSOL 视频中心: [cn.comsol.com/video](http://cn.comsol.com/video/)
- 技术支持知识库: [cn.comsol.com/support/knowledgebase](http://cn.comsol.com/support/knowledgebase/)

文档编号:CM023402

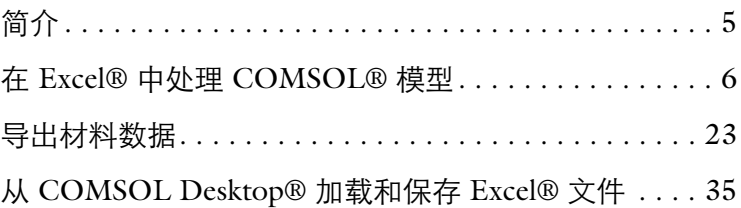

<span id="page-4-0"></span>LiveLink™ *for* Excel® 让您可以充分利用 Microsoft® Excel 的出色功能和简单 结构来扩展 COMSOL Multiphysics® 的建模能力。在 COMSOL Multiphysics 中定义的参数和变量可以用于 Excel®, 并自动与您的物理模型同步。

Excel® 文件可以从 COMSOL Desktop 加载和保存, 以便于处理参数、变量 和插值数据等,还可以加载和保存 App 中的 Excel 文件。

LiveLink™ *for* Excel® 添加了基于工作表存储的数据创建 COMSOL® 材料库的 功能,并将其引入 COMSOL Multiphysics。

注:仅 Windows® 支持 Excel 与 COMSOL Multiphysics Server 相连,不过 所有平台均支持加载和保存此类文件且无须安装 Excel。

# <span id="page-5-0"></span>在 **Excel®** 中处理 **COMSOL®** 模型

LiveLink™ *for* Excel® 通过在 Excel 中 COMSOL 功能区的工具,可以直接调用 模型定义,例如参数、变量以及函数等。您也可以修改和更新模型,重新求 解,并将结果提取到工作薄。下面给出分步操作指南,详细说明如何在 Excel 电子制表软件中使用模型,其中包括:

- **•** 打开和保存 COMSOL 模型
- **•** 检索和更新模型参数
- **•** 计算解并抽取结果
- **•** 更新链接工作薄中的现有数据

案例来自模型的修正版,即 COMSOL Multiphysics 案例库中的母线板电热 模型,分析用来传导直流电的母线板上的电阻热;详情可参阅 《*COMSOL Multiphysics* 简介》。

注:下面的分步操作指南按照操作序列设计, 跳过其中某些章节可能会导致后 续章节中的操作无法执行。请[从打开模型开](#page-5-1)始,按照章节顺序操作,直至最后 一[节打开链接到模型的工作薄。](#page-20-0)

### <span id="page-5-1"></span>打开模型

- **1** 启动 Excel。
- **2** 安装 COMSOL 后第一次启动 Excel 时,可能会出现一个对话框,请求安装 COMSOL 插件的权限。为此,单击确定。成功安装后 Excel 中会显示 COMSOL 功能区选项卡。

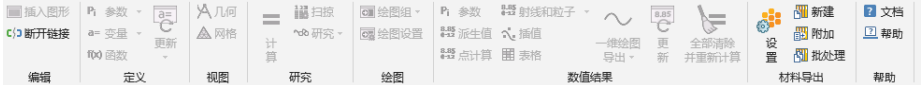

之后您可以加载 COMSOL 模型。

### 3 在 Excel 文件菜单中, 选择 COMSOL 以打开 COMSOL Backstage 视图。

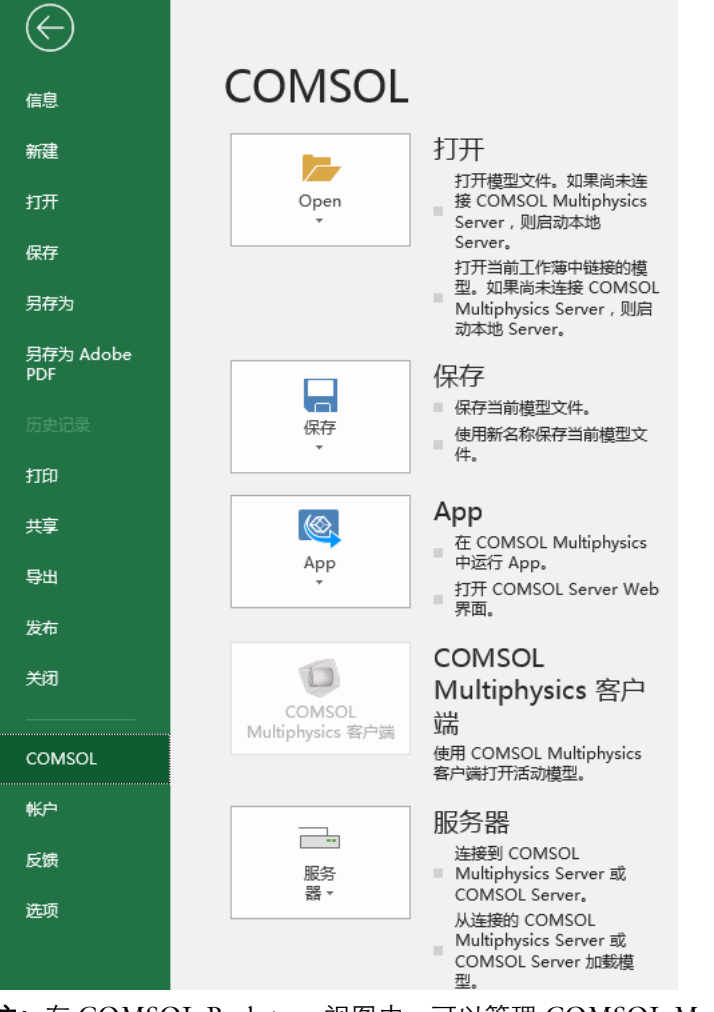

注: 在 COMSOL Backstage 视图中, 可以管理 COMSOL Multiphysics 模型、 启动 COMSOL App、手动连接到服务器以及设置首选项。

- **4** 在 COMSOL Backstage 视图中单击打开 ()。
- 5 在 COMSOL 安装目录中, 找到文件夹 applications/LiveLink\_for\_Excel/Tutorial。
- **6** 选择文件 busbar\_llexcel.mph,单击打开按钮。

模型加载到一个自动打开的 COMSOL Multiphysics 服务器上,图形窗口自动 显示模型中可以显示的第一个绘图组。

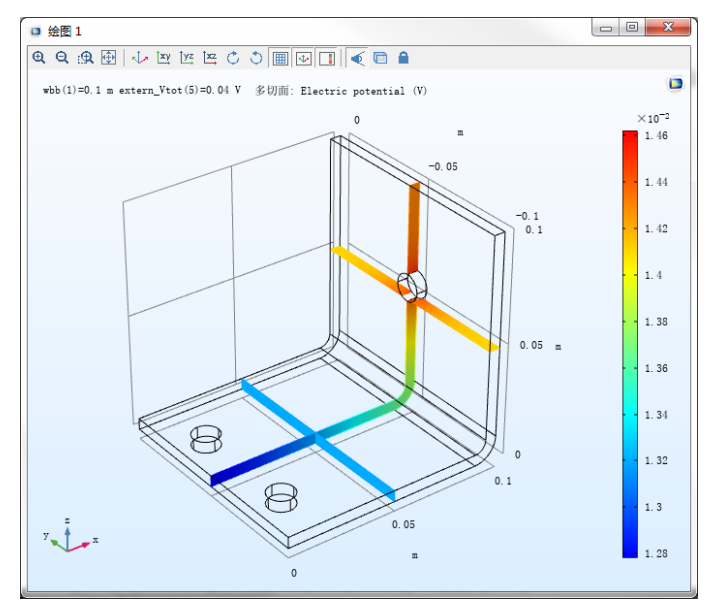

注:如果没有计算好的解,图形窗口会显示模型的几何。

在工作薄中,模型路径将自动输入到单元格 B2 中。

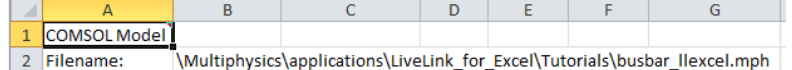

单元格 A1 包含了一条注释,在单元格右上角显示 红色三角形标记。这条注释将工作薄链接到模型文 件,即使您保存和重新打开表格文件,也不会影响 它。如何打开一个已链接的模型,请查阅本指南的 最后一节[打开链接到模型的工作薄。](#page-20-0)不要删除这条 注释,除非您希望断开与模型文件之间的链接。

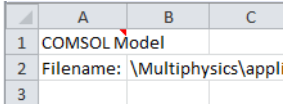

注:一个工作薄每次只能链接到一个 COMSOL 模型。

#### <span id="page-8-0"></span>检索和更新模型参数

从刚才在工作薄中打开的模型中提取选定的参数。

**1** 选择单元格 A4。

2 在 COMSOL 5.4 选项卡的定义组中, 在参数 Pi 下单击过滤器 。

这一步操作将模型参数导入到工作薄,并创建与 COMSOL 模型中参数节点 的直接链接。只有那些包含前缀 extern\_ 的模型参数才会导入。如果模型包含 多个参数,而 Excel 用户只能使用其中的少数几个时,这一操作会很有用。工 作薄中单元格范围和 COMSOL 模型之间的链接由单元格 A4 的注释体现。

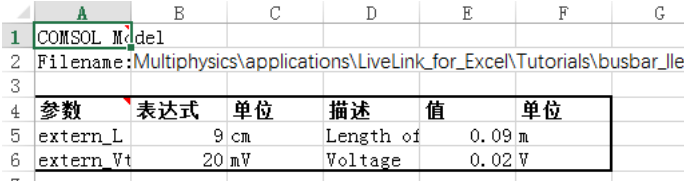

注:您可以从一个工作薄或表格文件的多个不同位置检索参数。每当您提取模 型参数时,就会在对应的单元范围内创建一个链接,您可以通过选定的参数列 表来更新模型参数。

您可以在工作薄中修改参数,例如修改它们的表达式或描述。您也可以在列表 中添加新的参数。所有这些对列表的修改,都会在默认自动完成的更新操作步 骤中传递到 COMSOL 模型中。

现在将 extern L 参数的值改为 5 cm:

3 在单元格 B5 中输入 5, 随后在 COMSOL Multiphysics 中参数 extern L 的 值会自动更新为 5。

注: 如果您希望手动更新参数, 则转到后台视图中的 COMSOL 首选项, 清除 自动更新复选框。由此您可以使用更新按钮 啊 更新由注释链接到选定单元格 的参数节点。您可以更新同一个工作薄中的多个模型定义,例如参数、变量, 以及函数,操作方法为单击更新组中的全部更新 eL 按钮。当工作表中存在多 个参数表格时,单击更新下的更新多个按钮, 选择需要更新的参数。

您可以按照以下操作步骤来显示更新后的几何,察看编辑宽度参数后的模型 中几何结构的变化:

4 在**视图**组中,单击几何按钮 A.

### 图形窗口现在应显示如下图所示的几何:

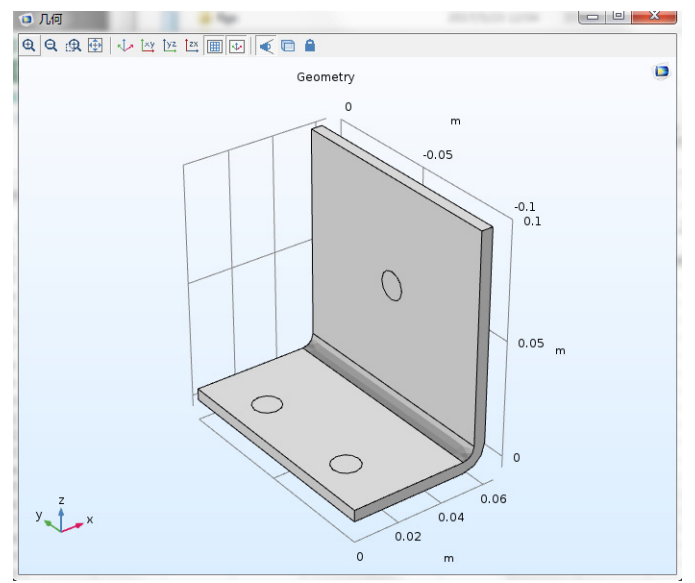

**5** 现在您可以将 extern\_L 的参数值设为 9 cm, 在 B5 中输入 9,并按回车键。在 更新 啊 按钮下,单击全部更新 oH 更新工作表中的所有定义,无需选择包 含说明的表格。

### 提取结果

在 COMSOL Multiphysics 服务器上加载的模型已经包含了计算结果。在模 型中还包含一个在母线板域中计算最大值的算子,继续下面的步骤,将母线 板中的最大温度导入到工作薄。

点计算

- **1** 在 **Sheet1** 选择单元格 H4。
- 2 从数值结果组中,单击 器 点计算按钮。
- **3** 在打开的对话框的数据集菜单列表 中选择 **dset 2**,解数据集 dset2 包 含参数化求解器存储的解。
- **4** 从选择列表中选择点 1,在表达式 编辑框中键入 maxop1(T), 然后 单击确定。

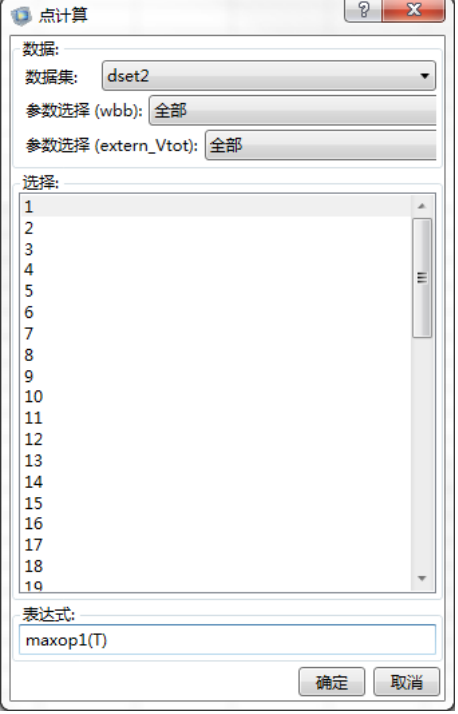

在 Excel 电子表格中,您现在可以编辑包含几何宽度 10 cm,以及几组不同电 压值的情况下,最大温度的单元格。

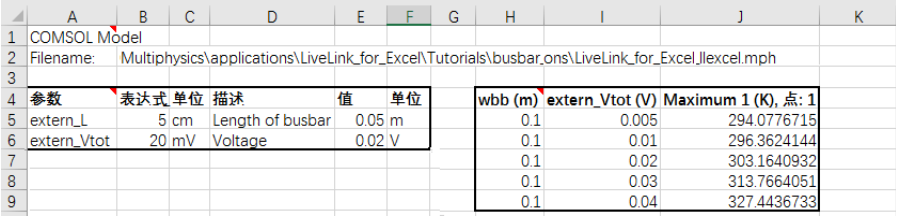

# 内插

接下来,计算在工作薄中指定的坐标处,母线板 上产生了多少热。

- **1** 添加新工作簿。
- **2** 在工作薄 **Sheet2** 中,键入如右图所示的坐标 数据。
- **3** 选择单元格 D2,然后在数值结果组单击 内插 、。

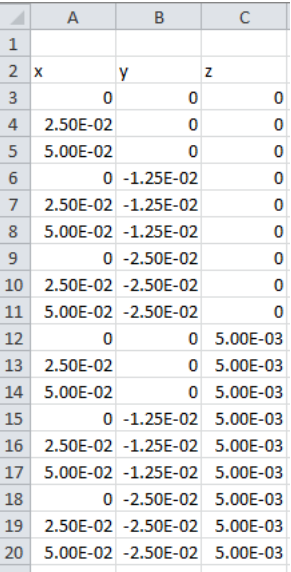

- **4** 在数据集菜单列表中,选择 **Study 1/Parametric Solutions 1 (dset2)**。
- **5** 在内插对话框的表达式编辑框中,键入 ht.Qtot,表示要计算总热源。
- **6** 在来自单元范围的坐标编辑框中,键入 A3:C20,这个范围包含了内插点所 处的坐标。也可以单击选择范围按钮(II)选择单元格范围。
- **7** 选中包含标题。

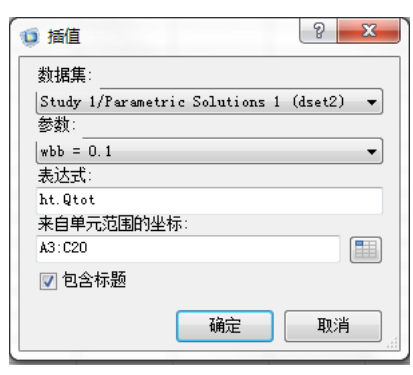

### **8** 最后,单击确定。

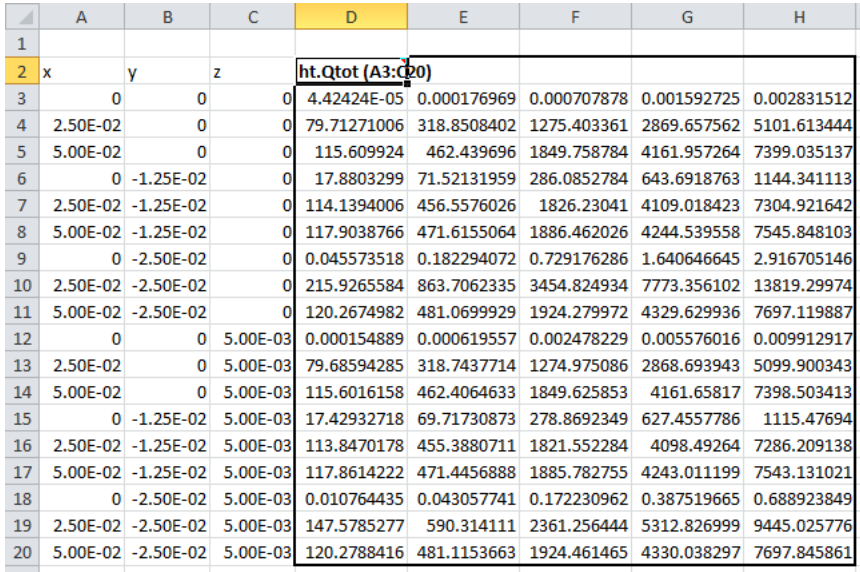

计算结果保存在 18 x 5 的单元格范围内,其中 18 等于内插点的数量,5 表示 解中包含的参数值数量。本例中,参数化扫描的解来自于一组施加在设备两 端的电压,从 5 mV 变化到 40 mV。

**9** 您可以尝试格式化工作表,包括列选项卡,可以插入一个单元。要保证保留 工作表中的单元的注释以后可以用来更新。

| ⊿              | A        | B                    | C        | D                     | E             | F           | G                                         | н           |  |  |
|----------------|----------|----------------------|----------|-----------------------|---------------|-------------|-------------------------------------------|-------------|--|--|
| $\mathbf{1}$   |          |                      |          | $Qtot[W]$ (wbb= 0.1m) |               |             |                                           |             |  |  |
| 2              | x        | ۷                    | z        | $Vtot = 5mV$          | $Vtot = 10mV$ |             | Vtot = $20mV$ Vtot = $30mV$ Vtot = $40mV$ |             |  |  |
| 3              | 0        | $\mathbf{0}$         | o        | 4.42424E-05           | 0.000176969   | 0.000707878 | 0.001592725                               | 0.002831512 |  |  |
| 4              | 2.50E-02 | 0                    | o        | 79.71271006           | 318.8508402   | 1275.403361 | 2869.657562                               | 5101.613444 |  |  |
| 5              | 5.00E-02 | $\Omega$             | $\Omega$ | 115.609924            | 462.439696    | 1849.758784 | 4161.957264                               | 7399.035137 |  |  |
| 6              |          | $0 - 1.25E - 02$     | $\Omega$ | 17.8803299            | 71.52131959   | 286.0852784 | 643.6918763                               | 1144.341113 |  |  |
| $\overline{7}$ |          | 2.50E-02 -1.25E-02   | $\Omega$ | 114.1394006           | 456.5576026   | 1826.23041  | 4109.018423                               | 7304.921642 |  |  |
| 8              |          | $5.00E-02$ -1.25E-02 | $\Omega$ | 117.9038766           | 471.6155064   | 1886.462026 | 4244.539558                               | 7545.848103 |  |  |
| 9              |          | $0 - 2.50E - 02$     | $\Omega$ | 0.045573518           | 0.182294072   | 0.729176286 | 1.640646645                               | 2.916705146 |  |  |
| 10             |          | 2.50E-02 -2.50E-02   | o        | 215.9265584           | 863.7062335   | 3454.824934 | 7773.356102                               | 13819.29974 |  |  |
| 11             |          | $5.00E-02$ -2.50E-02 | $\Omega$ | 120.2674982           | 481.0699929   | 1924.279972 | 4329.629936                               | 7697.119887 |  |  |
| 12             | 0        | $\Omega$             | 5.00E-03 | 0.000154889           | 0.000619557   | 0.002478229 | 0.005576016                               | 0.009912917 |  |  |
| 13             | 2.50E-02 | 0                    | 5.00E-03 | 79.68594285           | 318.7437714   | 1274.975086 | 2868.693943                               | 5099.900343 |  |  |
| 14             | 5.00E-02 | 0                    | 5.00E-03 | 115.6016158           | 462.4064633   | 1849.625853 | 4161.65817                                | 7398.503413 |  |  |
| 15             |          | $0 - 1.25E - 02$     | 5.00E-03 | 17.42932718           | 69.71730873   | 278.8692349 | 627.4557786                               | 1115.47694  |  |  |
| 16             |          | 2.50E-02 -1.25E-02   | 5.00E-03 | 113.8470178           | 455.3880711   | 1821.552284 | 4098.49264                                | 7286.209138 |  |  |
| 17             |          | 5.00E-02 -1.25E-02   | 5.00E-03 | 117.8614222           | 471.4456888   | 1885.782755 | 4243.011199                               | 7543.131021 |  |  |
| 18             |          | $0 - 2.50E - 02$     | 5.00E-03 | 0.010764435           | 0.043057741   | 0.172230962 | 0.387519665                               | 0.688923849 |  |  |
| 19             |          | 2.50E-02 -2.50E-02   | 5.00E-03 | 147.5785277           | 590.314111    | 2361.256444 | 5312.826999                               | 9445.025776 |  |  |
| 20             |          | 5.00E-02 -2.50E-02   |          | 5.00E-03 120.2788416  | 481.1153663   | 1924.461465 | 4330.038297                               | 7697.845861 |  |  |

# 显示结果

您可以使用模型中定义的绘图组显示结果,在绘图组列表中可以找到这些绘 图组。

1 单击绘制组中的绘图组按钮 。,选择要显示的绘图组。这里,我们选择 Temperature (ht) (pg2)。

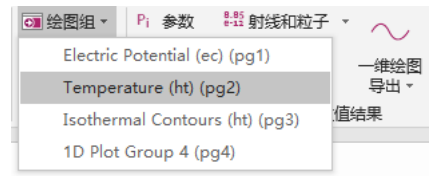

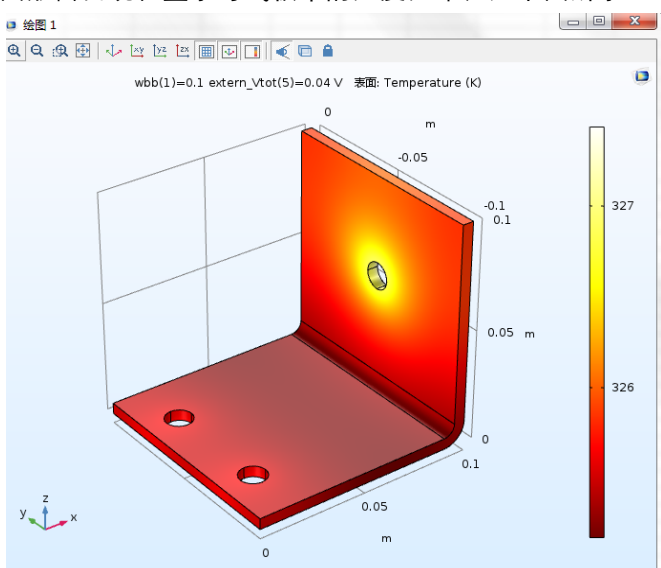

图形窗口现在显示母线板中的温度分布,如下图所示:

绘图表示改变母线板宽度之前计算得到的结果。

注: 对于瞬态或参数化扫描的结果, 您可以在单击 。 绘图设置按钮后, 选择 需要显示的结果。

如果需要在工作薄中插入显示的图片,可以在 Sheet 1 选择单元格 K1,然后在 编辑组中单击 ■ 插入图形。

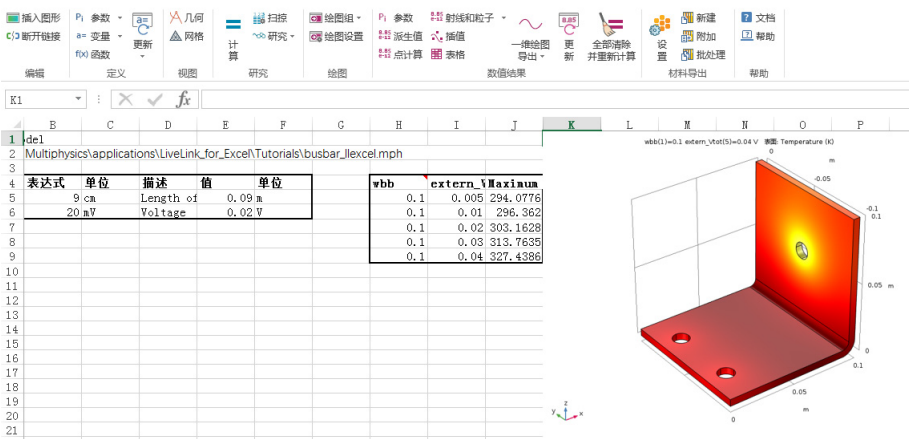

# 在扫描下运行模型

当前的模型设置了一个参数化扫描节点和一个包含辅助扫描的静态节点。您 可以导入扫描设置,从工作薄中控制参数值。

1 选择 A15,单击 **請 扫描**按钮, 打开扫描对话框, 您可以看到当前扫描节点 定义为母线板宽度参数,值为 10e-2。

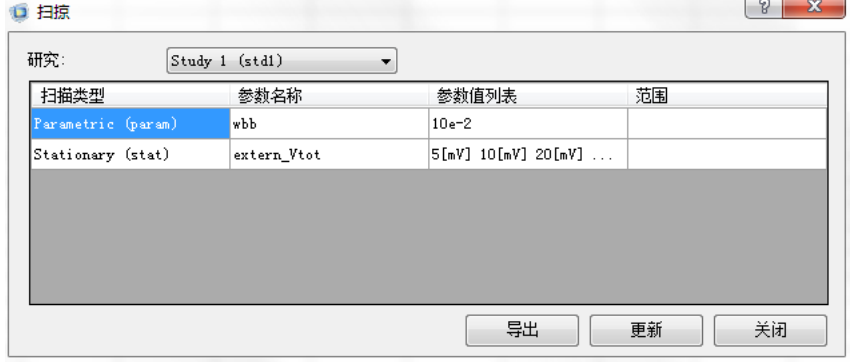

- **2** 单击导出将扫描参数导出到工作薄,并创建一个选中的单元格范围和模型之 间的链接。
- **3** 为了编辑工作薄,首先单击关闭以关闭扫描对话框。
- 4 在参数化扫描中添加一些参数值, 在 B9 输入 5e-2, 在 C9 输入 0.1, 在 D9 输入 0.15。
- **5** 现在您可以用这些增加的参数值来更新模型,首先需要选中 A15,然后单击 扫描 】。

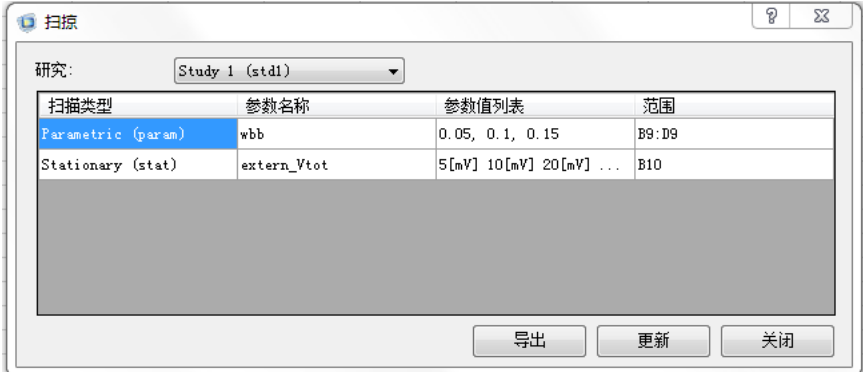

6 您可能注意到了参数值列表和范围栏被这些新值更新了,单击**更新**将这些参 数值发送到模型。

### 计算解

继续求解模型。

**1** 在研究组中单击 计算按钮。

对于模型中存在多种求解的情况,您可以通过单击 6 研究来选择需要求解的 步骤。

### 更新工作薄中的数据

现在您有了一个链接到 COMSOL 模型的包含模型定义和计算数据的电子表 格文件,您可以在电子表格中轻松地修改和重新计算模型,并保持计算结果 得到更新。

按照下面的步骤来更新 Sheet1 和 Sheet2 中的结果。

- 1 在**数值结果**组中单击 啊 更新,在工作薄中更新所有的数值结果。 现在点计算中包含了不同宽度的母线板的计算结果。
- 2 如果要更新插入的图片, 您需要先将原有的删除, 然后单击**插入图形**重新插 入新的图片,然后选择 & 绘图设置显示每个母线板宽度对应的解。

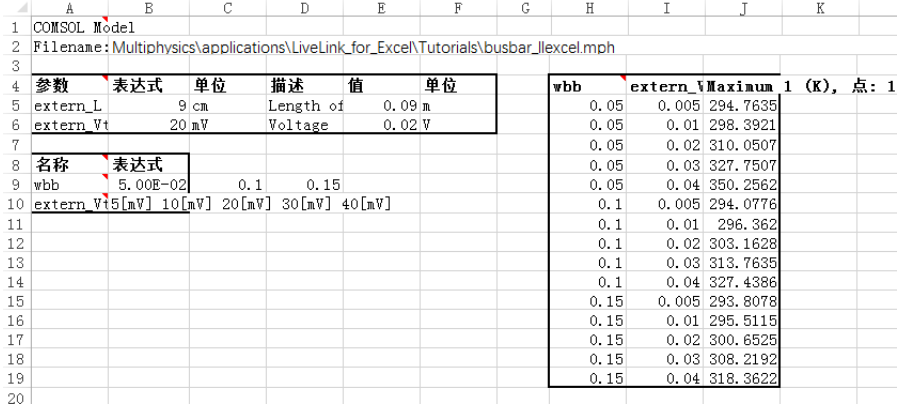

- 3 假如只希望更新总热源内插结果,如果您没有改变工作表的格式,切换到 Sheet2, 选择包含 Interpolation 说明的单元格 D3。
- 4 在数值结果组单击 <<<br /> **4**
- **5** 内插对话框已包含正确的设置,单击确定。

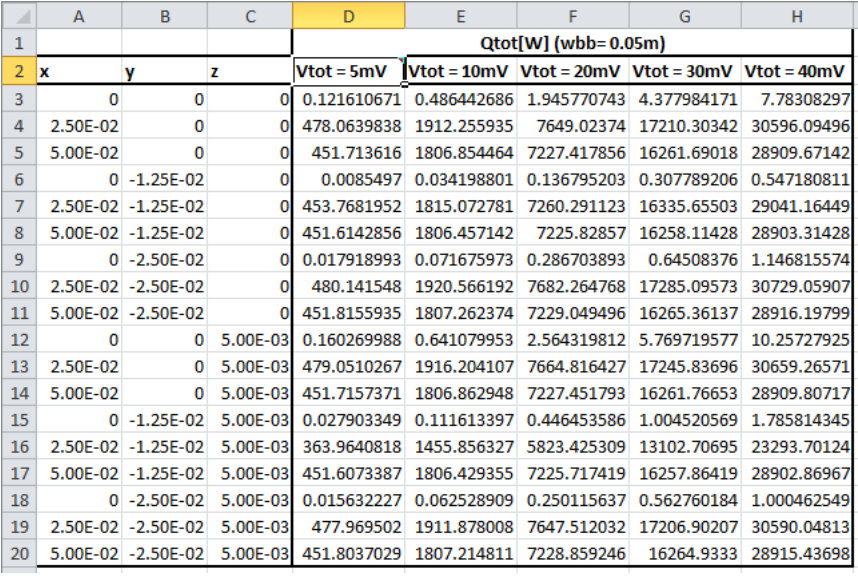

母线板的新宽度值为 5 cm。您需要手动更新格式。

6 您可以继续导入 wbb 值数据,最简单的方法是复制包含插值说明的单元表 格,并粘贴至想要的位置,也就是 I3。然后单击内插按钮,选择参数菜单列

表中第二个参数 (wbb =  $0.1$ ), 然后单击确定。会弹出一个 COMSOL 对 话框,单击确定以确定目标单元格的改变。

|            | A        | в                  |            | D                    | F           |                                                              | G                       | н           |                                                 |                                                   | κ           |             | M             |
|------------|----------|--------------------|------------|----------------------|-------------|--------------------------------------------------------------|-------------------------|-------------|-------------------------------------------------|---------------------------------------------------|-------------|-------------|---------------|
|            |          |                    |            | Qtot[W] (wbb= 0.05m) |             |                                                              |                         |             | Qtot[W] (wbb=0.1m)                              |                                                   |             |             |               |
| $2 \times$ |          |                    |            | $Vtot = 5mV$         |             | $Vtot = 10mV$ Vtot = 20mV Vtot = 30mV Vtot = 40mV Vtot = 5mV |                         |             |                                                 | <b>IVtot</b> = $10mV$ Vtot = $20mV$ Vtot = $30mV$ |             |             | $Vtot = 40mV$ |
| 3          | $\Omega$ | $\Omega$           |            | 0.121610671          | 0.486442686 | 1.945770743                                                  | 4.377984171             | 7.78308297  | 0.000273769                                     | 0.001095076                                       | 0.004380304 | 0.009855684 | 0.017521217   |
| 4          | 2.50E-02 | $\Omega$           |            | 478.0639838          | 1912.255935 | 7649.02374                                                   | 17210.30342             | 30596.09496 | 82.38715782                                     | 329.5486313                                       | 1318.194525 | 2965.937681 | 5272.7781     |
| 5          | 5.00E-02 | $\Omega$           |            | 451.713616           | 1806.854464 | 7227.417856                                                  | 16261.69018             | 28909.67142 |                                                 | 117.8517546 471.4070184                           | 1885.628074 | 4242.663166 | 7542.512295   |
| 6          |          | $0 - 1.25F - 02$   | ΩI         | 0.0085497            | 0.034198801 | 0.136795203                                                  | 0.307789206             | 0.547180811 | 18.34902588                                     | 73.39610352                                       | 293.5844141 | 660.5649317 | 1174.337656   |
|            |          | 2.50E-02 -1.25E-02 |            | 453.7681952          | 1815.072781 | 7260.291123                                                  | 16335.65503             | 29041.16449 | 118,9871057                                     | 475.9484229                                       | 1903.793692 | 4283.535806 | 7615.174767   |
| 8          |          | 5.00E-02 -1.25E-02 |            | 451.6142856          | 1806.457142 | 7225.82857                                                   | 16258.11428             | 28903.31428 |                                                 | 119.9985817 479.9943267                           | 1919.977307 | 4319.94894  | 7679.909227   |
| 9          |          | $0 - 2.50E - 02$   |            | 0.017918993          | 0.071675973 | 0.286703893                                                  | 0.64508376              | 1.146815574 |                                                 | 0.012145696 0.048582784                           | 0.194331135 | 0.437245055 | 0.777324542   |
| 10         |          | 2.50E-02 -2.50E-02 |            | 480.141548           | 1920.566192 | 7682.264768                                                  | 17285.09573             | 30729.05907 | 206.9540036                                     | 827.8160146                                       | 3311.264058 | 7450.344131 | 13245.05623   |
| 11         |          | 5.00F-02 -2.50F-02 |            | 451.8155935          | 1807.262374 | 7229.049496                                                  | 16265.36137             | 28916.19799 | 122.6022307                                     | 490.408923                                        | 1961.635692 | 4413.680307 | 7846.542767   |
| 12         | $\Omega$ | $\Omega$           | 5.00E-03   | 0.160269988          | 0.641079953 |                                                              | 2.564319812 5.769719577 | 10.25727925 | 0.000226179                                     | 0.000904718                                       | 0.003618871 | 0.00814246  | 0.014475485   |
| 13         | 2.50E-02 |                    | 0 5.00E-03 | 479.0510267          | 1916.204107 | 7664.816427                                                  | 17245.83696             | 30659.26571 | 81.80950314                                     | 327.2380125                                       | 1308.95205  | 2945.142113 | 5235.808201   |
| 14         | 5.00E-02 | $\Omega$           | 5.00E-03   | 451.7157371          | 1806.862948 | 7227.451793                                                  | 16261.76653             | 28909.80717 | 117.8220288                                     | 471.2881151                                       | 1885.15246  | 4241.593036 | 7540.609841   |
| 15         |          | $0 - 1.25E - 02$   | 5.00E-03   | 0.027903349          | 0.111613397 | 0.446453586                                                  | 1.004520569             | 1.785814345 | 17.81110244                                     | 71.24440974                                       | 284.977639  | 641.1996877 | 1139.910556   |
| 16         | 2.50F-02 | $-1.25F - 02$      | 5.00F-03   | 363.9640818          | 1455.856327 | 5823.425309                                                  | 13102.70695             | 23293.70124 |                                                 | 118.3421426 473.3685704                           | 1893.474282 | 4260.317133 | 7573.897126   |
| 17         |          | 5.00E-02 -1.25E-02 | 5.00E-03   | 451.6073387          | 1806.429355 | 7225.717419                                                  | 16257.86419             | 28902.86967 | 119.9965884                                     | 479.9863534                                       | 1919.945414 | 4319.877181 | 7679.781654   |
| 18         |          | $0 - 2.50E - 02$   | 5.00E-03   | 0.015632227          | 0.062528909 | 0.250115637                                                  | 0.562760184             | 1.000462549 | 0.027591537                                     | 0.11036615                                        | 0.441464598 | 0.993295347 | 1.765858394   |
| 19         | 2.50F-02 | $-2.50F - 02$      | 5.00F-03   | 477.969502           | 1911.878008 | 7647.512032                                                  | 17206.90207             | 30590.04813 | 153.2903108                                     | 613.1612433                                       | 2452.644973 | 5518.45119  | 9810.579893   |
| 20         | 5.00E-02 | $-2.50E - 02$      |            | 5.00E-03 451.8037029 | 1807.214811 | 7228.859246                                                  | 16264,9333              |             | 28915.43698 122.6034548 490.4138192 1961.655277 |                                                   |             | 4413.724373 | 7846.621107   |

**7** 最后,重复上述操作,使用第三个参数 (wbb = 0.15) 来导入结果。

# 导入一维绘图数据

Excel 不支持 COMSOL 中通常生成的常规二维和三维绘图。但是,可以将一 维绘图数据抽取到 Excel,且 Excel 也可以基于这些数据创建绘图。

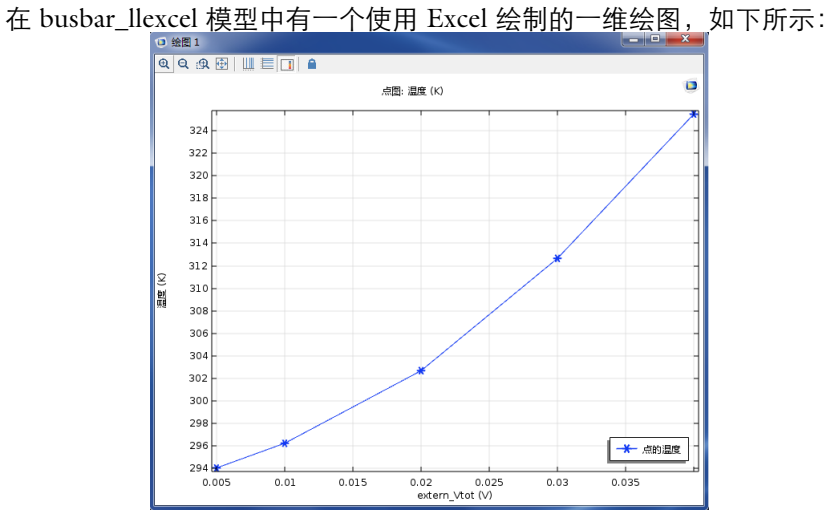

此绘图可以插入到 Excel 中作为静态图像。不过我们将插入此绘图数据并在 Excel 工作表中创建一个散点图。

- $1$  在 Sheet 3 中选择单元格 A1,然后从**绘图组**中单击一**维绘图导出**按钮  $\sim$ , 选择要显示的绘图组。这里,我们选择一维绘图组 **4 (pg4)**。
- **2** 在 COMSOL 功能区选项卡上,定位到一维绘图导出按钮。将其单击可观察 到模型中生成的一维绘图,选择一维绘图组 **4 (pg4)**。

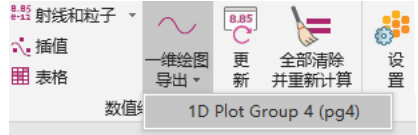

**3** 这会打开一个对话框,在其中可以设置要导入到 Excel 的数据。

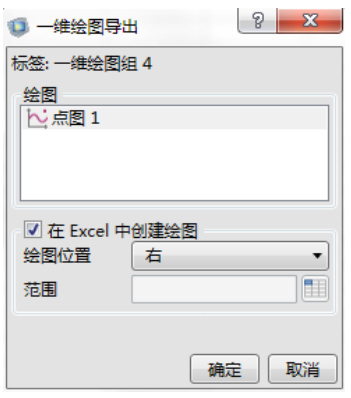

在此对话框中,可以调整哪些绘图特征应导入,以防止一维绘图包含多个绘 图。可以控制除了导入的数值数据外是否要生成绘图。请注意,数值数据必须 导入,因为 Excel 要用于生成图表。使用绘图位置选择图表相对于导入数据应 放置的位置。对于大多数绘图,选择**右**或**底面**已足够。可以选择**定制**并选一个 具体位置。使用默认设置得到的最终图表如下所示:

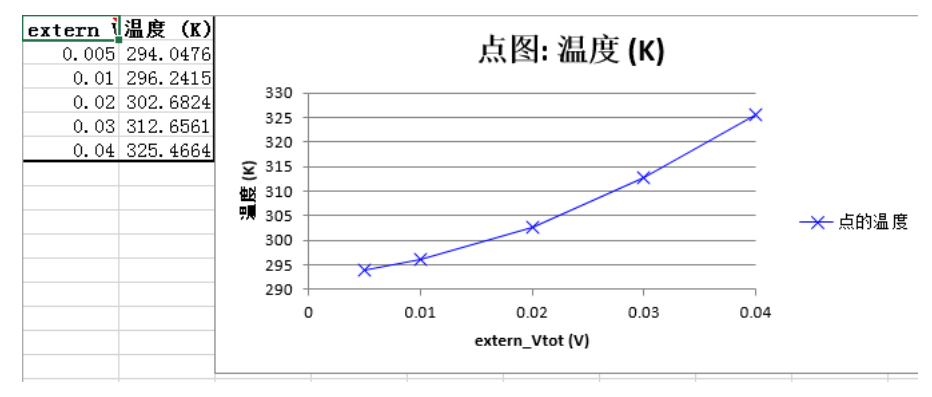

### <span id="page-20-1"></span>保存模型和电子表格

要保持您对母线板模型所做的修改,需要将它保存到 MPH 格式。为了避免 覆盖案例库中的原文件,建议您使用另存为按钮。

- 1 在 Excel 文件菜单中选择 COMSOL。在 COMSOL Backstage 视图中,单击保 存按钮 | 并选择另存为 | 天, 然后将文件保存到 COMSOL 案例库外的位 置。
- 2 接下来保存 Excel 电子表格, 在文件菜单选择保存。

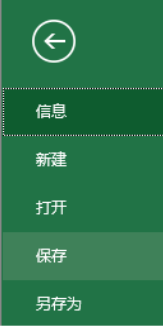

3 现在您可以退出 Excel, 它将同时自动关闭 COMSOL 模型窗口。

#### <span id="page-20-0"></span>打开链接到模型的工作薄

只要您在 Excel 电子表格中创建了一个 COMSOL 模型的链接,并保存成文 件,您就可以重新打开这个 Excel 文件,并更新链接。

- **1** 启动 Excel,打开在[保存模型和电子表格的](#page-20-1)第 2 步中保存的文件。
- 2 在 Excel 文件菜单中选择 COMSOL。在 COMSOL Backstage 视图中,单击打 开按钮 2 并选择打开链接的 2。

现在您可以继续在 Excel 中调整模型。

# 使用 **VBA** 实现自动化

利用 Visual Basic for Application (VBA) 您可以在 Excel 工作表中写宏命令, 可以实现在工作表和 COMSOL 模型之间进行自动操作。例如,可以生成一 个宏命令来自动实现上述操作:更新扫描参数,计算解,并在工作表中更新 结果。

有关更多信息,请参阅 LiveLink for Excel User's Guide Manual。您也可以打 开文件 busbar\_llexcel.xlsm,可在您的 COMSOL Multiphysics 安装目 录下的文件夹 applications/LiveLink\_for\_Excel/Tutorials 中找 到该文件。

# <span id="page-22-0"></span>导出材料数据

使用 LiveLink™ *for* Excel®,您可以轻松地将工作薄中保存的材料属性转换成 COMSOL 材料库。 Excel 的 COMSOL 选项卡中的材料导出组包含了进行格式 化和导出材料数据的工具。您可以按照下面的指南来创建一个可以自动在 COMSOL Desktop 的材料浏览中使用的用户定义材料库。

本节中,详细的操作步骤的指南显示了如何将保存在电子表格中的数据导出 成 COMSOL 材料库的格式。示例的第一部分显示如何从常数定义导出设 置。第二部分描述如何设置从依赖于物理量的数据编辑框中导出;这个案例 中将考虑温度。最后,您将看到如何从电子表格导出数据到 COMSOL 材料 库。

### 从常数定义材料导出设置

本节中,您将使用电子表格中储存的常数来设置材料导出。

注:本章中描述的导出过程假设电子表格中的数据按照材料名称排列在一个单 列中,材料属性名称在一个单行这种格式排列。数据位于材料名称和属性名称 的交叉单元格。

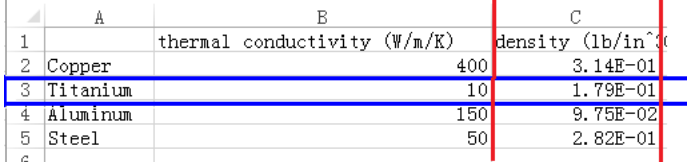

- 1 启动 Excel, 打开文件 busbar llexcel data.xlsx, 它应该位于 COMSOL Multiphysics 安装路径下面的文件夹: applications/LiveLink\_for\_Excel/Tutorials。
- **2** 找到包含四种不同材料的物理属性定义的工作表材料。这些材料属性为热导 率、密度、常压热容、相对介电常数和电导率。除了密度单位采用  $lb/in^3$ . 其他所有属性采用 SI 单位制。

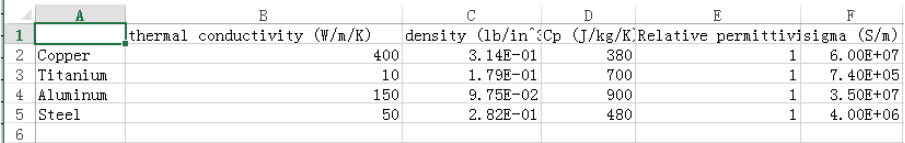

### **3** 在 **COMSOL 5.4** 选项卡,单击 设置打开设置 **-** 材料导出对话框。

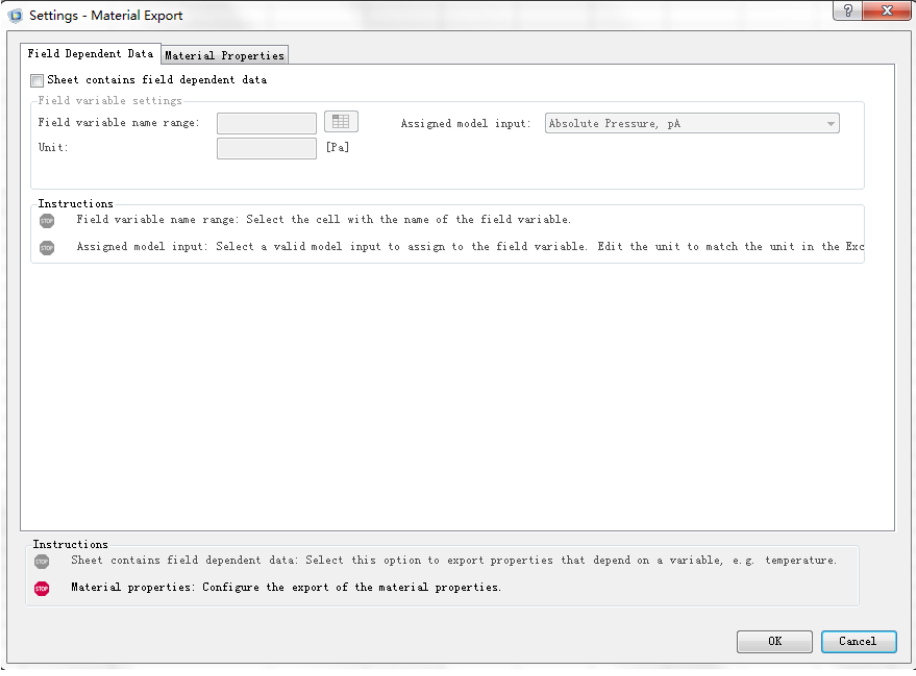

在设置对话框中,您可以选择需要导出的材料和属性。这里也是将工作薄中的 每个材料属性与 COMSOL 可识别的属性关联起来的地方。

导出格式依赖于在工作薄中的数据存储格式;您可以使用常数或依赖于场数 据的材料属性,例如温度。在材料工作薄中,可以看到属性定位为常量。

- 4 在场相关数据页面,确保取消选中工作表包含场依赖数据,然后进入材料属 性页面。
- 5 现在您选择包含材料名称的单元格,单击**材料名称范围**文本框旁边的 范围 **(** ) 按钮。
- **6** 选择工作薄中的 A2:A5 范围,单击确定。
- **7** 继续选择属性名称的单元格,单击属性名称范围文本框右侧的范围 **(** ) 按钮。

**8** 选择范围 B1:F1,单击确定。

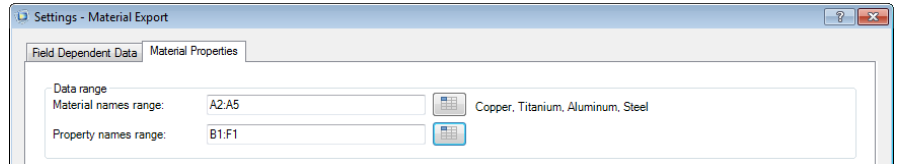

现在这些属性在材料属性设置栏的表中列出,您需要给这些电子表格中的材 料属性赋上有效的 COMSOL 属性。

- 9 从材料属性设置表中选择 thermal conductivity (W/m/K), 然后在有效属 性 (**SI** 单位)列表中展开 **Basic Properties**。
- 10 选择 Thermal conductivity [W/(m\*K)], 然后单击**指派。**

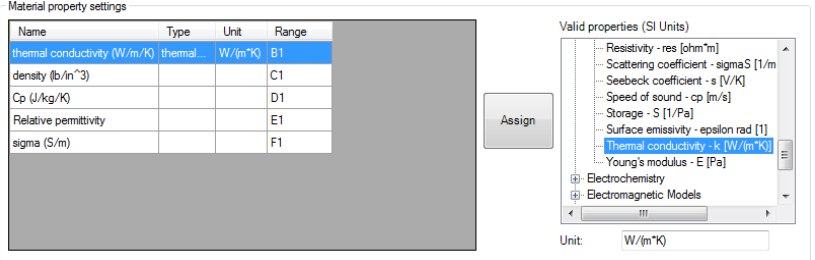

注意剩余等待被赋值属性的数量显示在用法说明栏。

- **11** 现在从名称列中选择 **density (lb/in^3)**,然后从有效属性 (**SI** 单位)列表 中选择 **Density [kg/m^3]**。
- 如果在工作薄中没有定义为 SI 单位制,则需要指定材料属性的单位。
- **12** 在有效属性列表下方找到单位编辑框,键入 lb/in^3。

Valid properties (SI Units)

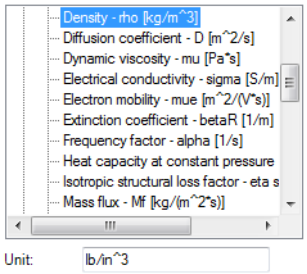

**13** 单击指派将属性和单位赋给电子表格中的数据。

**14** 对剩下的几个材料属性重复步骤 8 和 9。根据下表选择有效属性:

| 属性名称                  | 有效属性 (SI 单位)    | 单位         |
|-----------------------|-----------------|------------|
| $Cp (J/(kg*K))$       | 常压热容 [J/(kg*K)] | $J/(kg*K)$ |
| Relative permittivity | 相对介电常数 [1]      |            |
| sigma (S/m)           | 电导率 [S/m]       | S/m        |

# 当所有的属性都赋好值以后,会在用法说明栏最后一步旁边显示一个复选 标记。

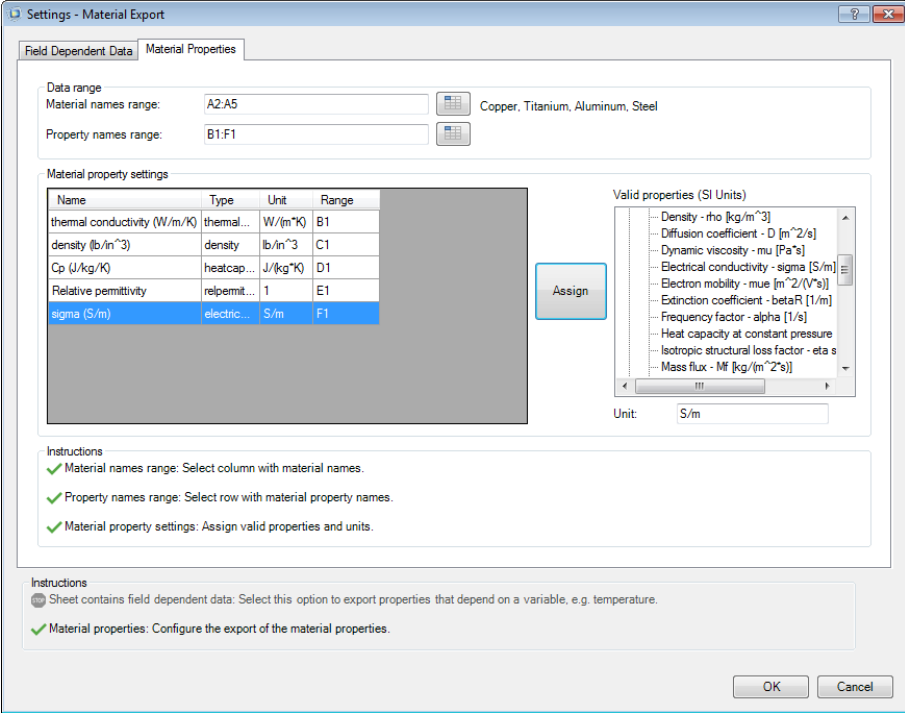

#### **15** 单击确定以保存设置,并关闭对话框。

注意现在显示在单元格上的注释中就包含了材料名称和属性。

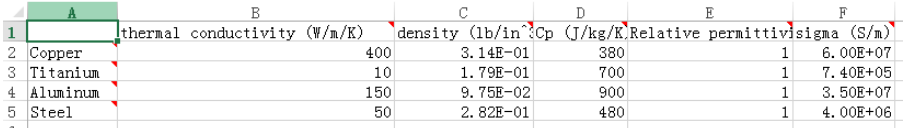

这些注释包含您刚设置的材料数据导出的配置,请确保在结束导出前不要删 除它们。您可以回到前面的设置对话框来修改这些设置。 您也可以使用这些设置作为模板,以批处理方式运行导出。

### 从场数据定义材料导出设置

本节您将继续定义材料导出设置,但是这一次将数据定义为依赖于某个因变量 的场数据。有效的场变量对应于 COMSOL 模型中的某个模型输入,典型的案 例包括诸如温度、浓度、以及频率等物理量。参见 *COMSOL Multiphysics Reference Manual* 中的 About Model Inputs 章节,获得有效模型输入的完整列 表。

您可以选择以表格数据或常数值形式导出材料属性。

注:本章中描述的导出过程假设数据在电子表格中的存储格式为场变量数据单 独一列,材料属性名称单独一行,数据存储在场数据和属性名称的交叉单元格 中。并且假设每个工作薄只有一个材料。

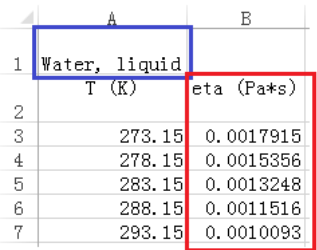

**1** 在电子表格 busbar\_llexcel\_data.xlsx 中,找到工作薄 **Water, liquid**,其中包含一些液态水的材料属性定义,如动态粘度、常压热容、以

及热导率等。电子表格中的属性数据对应于温度范围从 273.15 K 到 518.15 K。

|    |               | В               | С            | D          | E                    |  |
|----|---------------|-----------------|--------------|------------|----------------------|--|
|    | Water, liquid |                 |              |            |                      |  |
|    | T (K)         | $(Pa*s)$<br>eta | Сp           | rho        | $k$ $(\Psi/(\pi*K))$ |  |
| 2  |               |                 | $(I/(kg*K))$ | $(kg/n^3)$ |                      |  |
| 3  | 273.15        | 0.0017915       | 4216.2779    | 1003.9209  | 0.55623              |  |
| 4  | 278.15        | 0.0015356       | 4206.8543    | 1003.0467  | 0.56642              |  |
| 5  | 283.15        | 0.0013248       | 4198.8844    | 1002.0375  | 0.57614              |  |
| 6  | 288.15        | 0.0011516       | 4192.27      | 1000.8935  | 0.58541              |  |
| 7  | 293.15        | 0.0010093       | 4186.9181    | 999.6151   | 0.59423              |  |
| 8  | 298.15        | 0.00089255      | 4182.7412    | 998.2024   | 0.60261              |  |
| 9  | 303.15        | 0.00079641      | 4179.6571    | 996.6558   | 0.61055              |  |
| 10 | 308.15        | 0.00071689      | 4177.5892    | 994.9755   | 0.61807              |  |
| 11 | 313.15        | 0.00065064      | 4176.4663    | 993.1619   | 0.62516              |  |
| 12 | 318.15        | 0.0005949       | 4176.2226    | 991.2152   | 0.63184              |  |
| 13 | 323.15        | 0.00054741      | 4176.7979    | 989.1356   | 0.6381               |  |
| 14 | 328.15        | 0.00050638      | 4178.1371    | 986.9235   | 0.64396              |  |
| 15 | 333.15        | 0.0004704       | 4180.1909    | 984.5792   | 0.64942              |  |
|    |               |                 |              |            |                      |  |

### **2** 在 **COMSOL 5.4** 选项卡单击设置 打开设置 **-** 材料导出对话框。

### **3** 在场相关数据页面,选中工作表包含场相关数据。

**4** 现在选择定义场变量的单元格范围,单击场变量名称范围编辑框后面的 范围(用)按钮,选择工作薄中的 A2,单击确定以确定选择。

### 5 下一步, 给选定的变量赋上有效的模型输入。在**指派的模型输入**列表中, 选 择 **Temperature, T**。

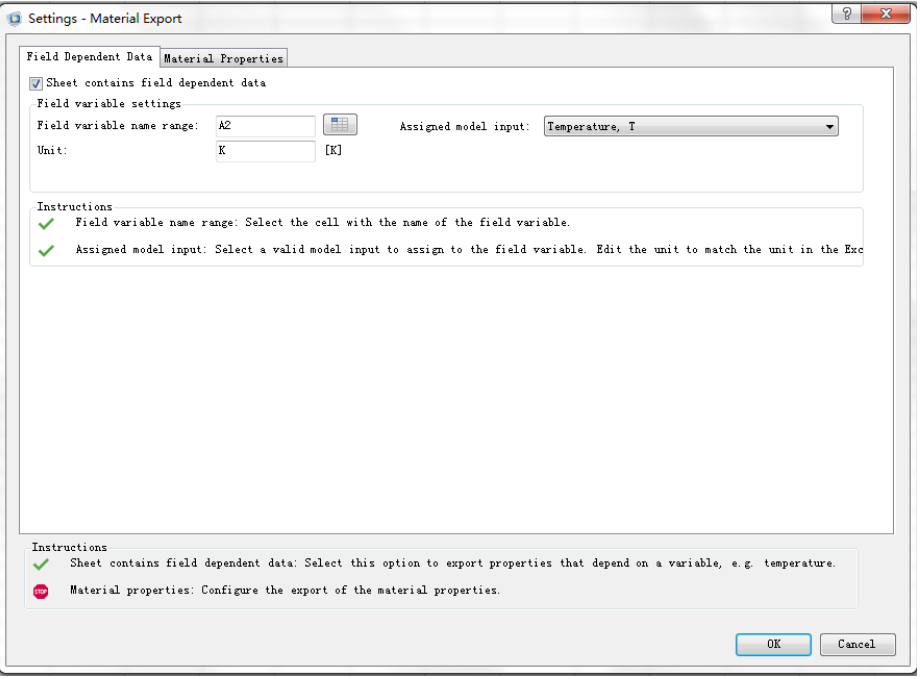

注: 如果在工作薄中存储的数据不是按照 SI 单位制定义, 则需要更新单位编 辑框。

当用法说明列表中只包含绿色的复选标记 / 时,可以确认已设置场变量页面 中的所有需要设置的项目。

- **6** 回到材料属性页面,继续材料库导出设置。
- **7** 现在您可以选择包含材料名称的单元格,单击材料名称范围编辑框右侧的范 围 $(\equiv$
- **8** 选择工作薄中的 A1,单击确定。
- 9 继续,选择属性名称的单元格,单击**属性名称范围**编辑框右侧的范围( ) 按钮。
- $10$  选择 B2:E2, 单击确定。

### 这些属性现在列在材料属性设置栏的表单中,您需要给它们赋上有效的 COMSOL 属性。

<span id="page-29-0"></span> $11$  从材料属性设置表格中选择 eta (Pa\*s),然后在有效属性 (SI 单位)列表 中,展开 **Basic Properties**。

**12** 选择 **Dynamic Viscosity [Pa\*s]**,单击指派。

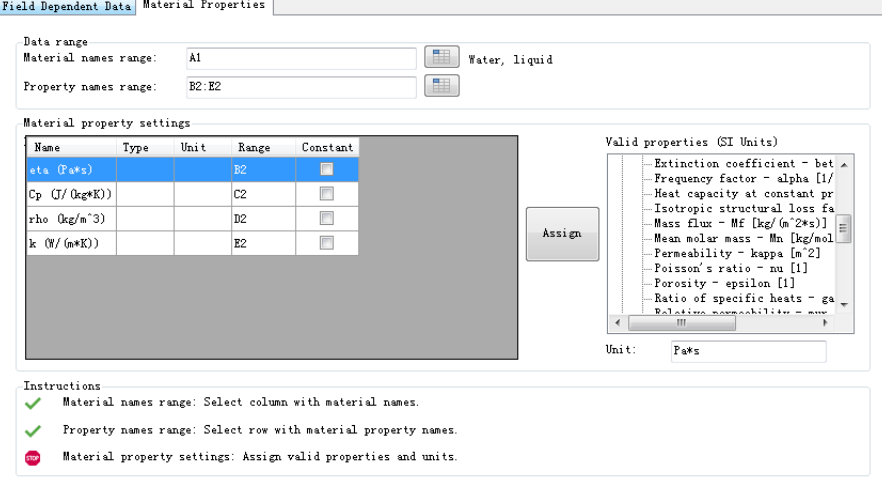

注意剩余等待被赋值属性的数量显示在用法说明栏。

**13** 重复步骤 [11](#page-29-0) 和 12 处理剩下的材料属性,按照下表来选择有效属性:

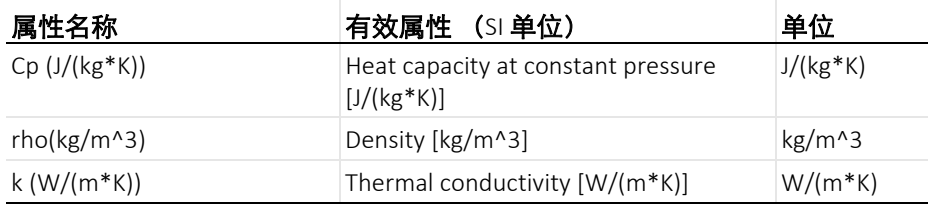

当所有的属性都赋完值后,会在用法说明栏最后一步旁边显示一个复选 标记。

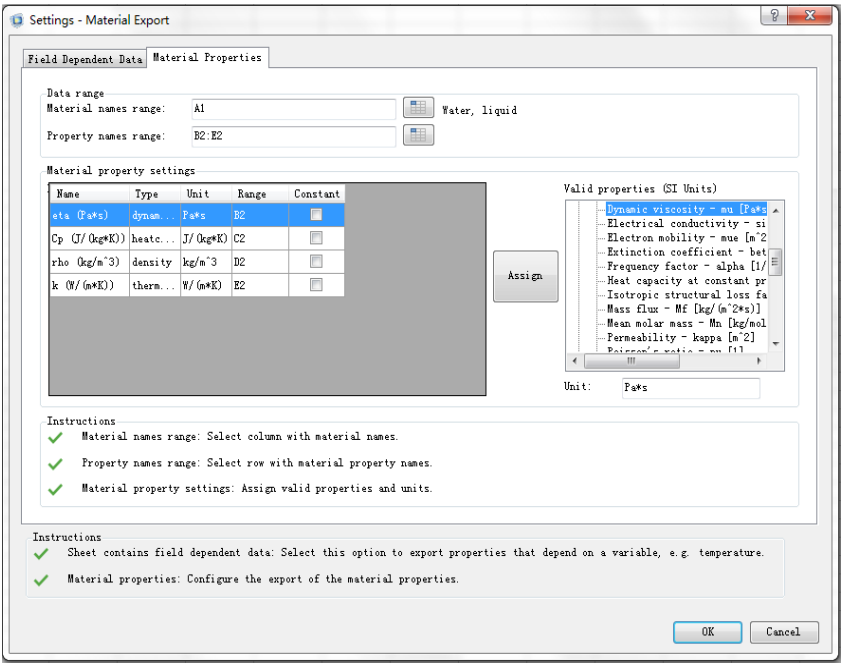

注:选中 **Constant** 对话框将特定属性导出为常数。对于常数导出,在属性名 称范围中选择属性值的单元格范围。

**14** 单击确定保存设置,并关闭对话框。

**15** 注意现在材料名称和属性单元格上显示了注释。

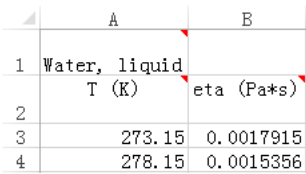

### 导出材料属性

现在您定义了存储在电子表格中的数据的**材料导出设置,**您可以最终导出成 一个新的材料库。

- **1** 切换到材料工作薄。
- 2 要使用电子表格中选定的数据创建一个材料库, 在材料导出组单击 Kan 建。如果尚未启动 COMSOL Multiphysics 服务器,这个操作会自动启动一 个,还会打开一个保存材料库窗口。
- **3** 在保存材料库窗口,浏览到用户本地文件的文件夹 .comsol/v54/materials。
- 4 在文件名中键入材料库的名称,本例可键入 My\_Materials, 单击保存。
- **5** 现在切换到 **Water, liquid** 工作薄。
- 6 要将材料添加到前面创建的库中,单击**附加**( ) 按钮。
- **7** 在打开材料模型窗口,选择 **My\_Materials.mph**,单击打开。

下一次您启动 COMSOL Desktop 时, 将会使用 .comsol/v54/materials 中保 存的新库文件自动更新材料浏览器。

# 在 **COMSOL Desktop**® 中加载材料

现在您已经创建了一个用户定义的材料库,以后就可以在 COMSOL Desktop 中直接调用这些材料属性。

- **1** 启动 COMSOL Desktop。
- 2 按照 © 模型向导创建模型。
- 3 在选择空间维度单击三维 |
- **4** 单击完成 ■
- 5 在材料工作条,单击浏览材料 <mark>:</mark> 。
- 注:另加一种查找材料的方法是在搜索文本框中键入材料名称。

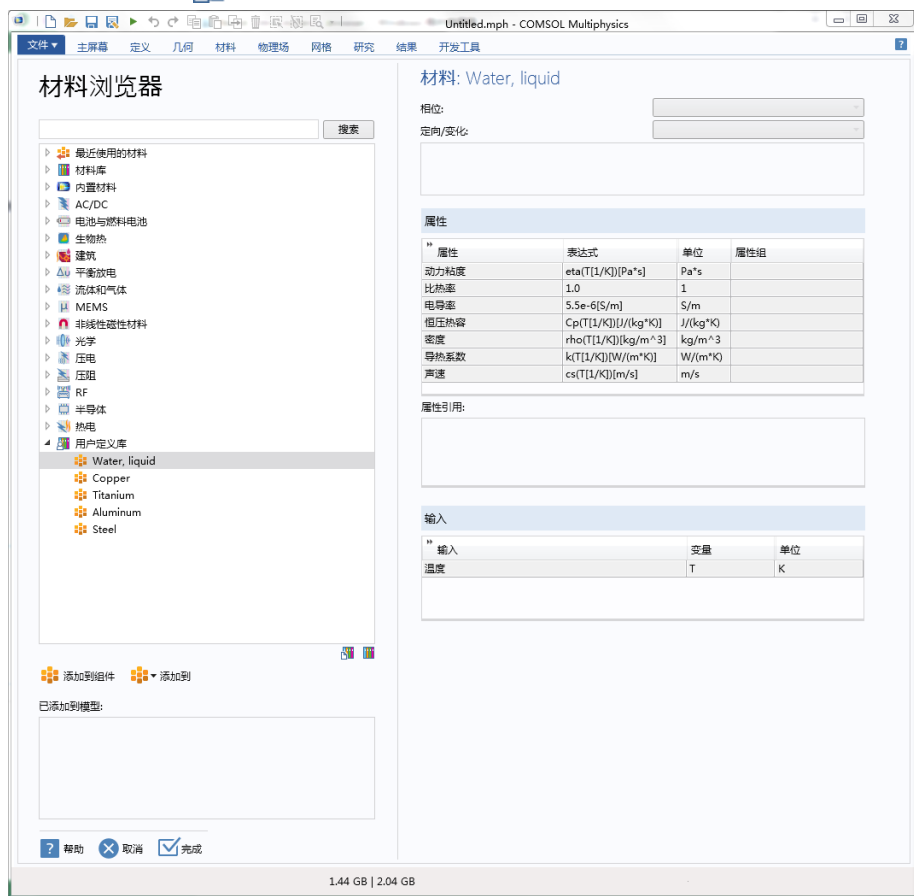

# **6** 展开我的材料 节点,选择 **Water, liquid**。

7 单击**添加到组件 ::** 将材料属性引入到模型中。

8 单击完成( ⊠) 关闭材料浏览器页面。

# <span id="page-34-0"></span>从 **COMSOL Desktop®** 加载和保存 **Excel®** 文件

在 COMSOL Desktop 中设置 App 时加载和保存数据格式文件的可支持列表 中,LiveLink™ *for* Excel® 添加了 Excel 的 XLSX 文件格式。支持这个功能的特 征节点包括参数、变量、内插函数、分段函数、参数化扫描、稳态求解节点的 连续性部分、以及辅助扫描部分等。这些特征用到的数据格式有所不同,要了 解如何在 Excel 中组织这些数据,最简单的方法是在 COMSOL Desktop 的表 格中输入部分设置,并保存到 Excel 格式。

本例中,您将通过从 Excel 文件中导入模型定义来修改一个已有的 App。首 先加载模型,即 COMSOL Multiphysics 案例库中的汇电板电热模拟。它分 析了一个设计用来传导直流电的母线板上的电阻发热。请参阅 《*COMSOL Multiphysics* 简介》来了解详情。

本教程引导您了解如何在三个特征节点中导入 Excel 文件,每一个节点需要 不同的数据格式。这些特征节点包括:

- **•** 参数
- **•** 内插函数
- **•** 稳态求解器节点的连续性部分

### 打开模型

- 1 如果还没有打开案例,请打开新的 COMSOL Desktop, 从文件工具栏选择 案例库 (
- **2** 在案例库窗口,选择 COMSOL Multiphysics>Multiphysics>busbar,单击 打开。

1 在**模型开发器**, 找到并展 开全局定义节点,然后选 择参数节点。

正如您所见到的,模型已 经包含了一些参数。

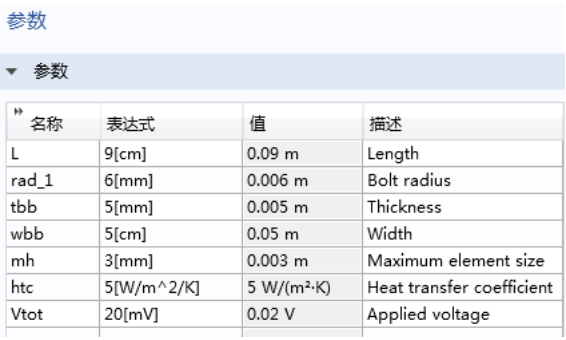

**2** 要从 Excel 文件中导入参 数到列表,单击表下方的从文件加载按钮

3 在从文件加载对话框,选择 Microsoft Excel Workbook (\*.xlsx) 文件类型, 浏 览到 COMSOL 安装目录,在文件夹

applications/LiveLink for Excel/Tutorial, 选择文件 busbar\_llexcel\_data.xlsx,单击打开。

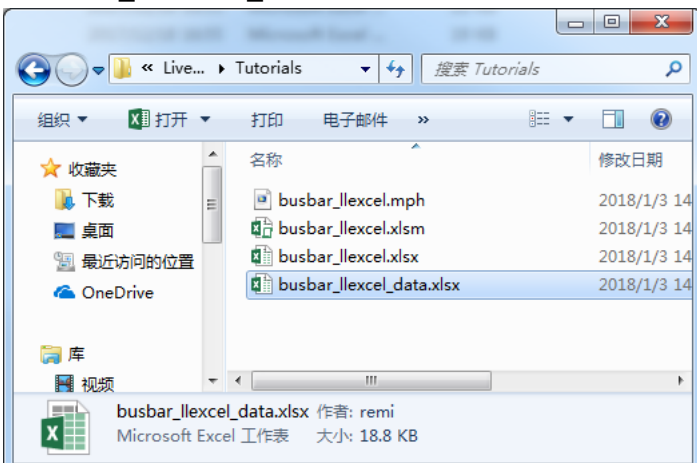

这一步操作将打开 Excel 加载对话框。

电子表格文件的 Parameters 工 作薄中包含一个参数列表, 如 右图所示。 如果您与模型中定义的参数列 表进行比较,可以发现其中没 有传热系数,却有两个新参 数: extern L 和 extern Vtot。

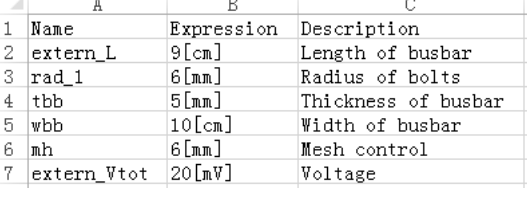

母线板的宽度值也不同,在 Excel 表中是 10 cm,而在模型中是 5 cm。

**4** 在 Excel 加载对话框中,指定用来导入的工作薄和单元格范围。在工作薄编 文本中键入 Parameters,然后在范围编辑框中键入 A2。注意范围中并不包含 列标题。

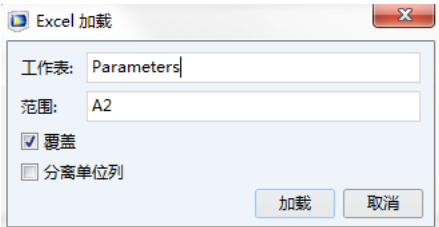

注:设置要导入单元格的另一种方法是指定单元格范围。在上例中的范围文本 框中输入 A2;A5;A7,即仅导入参数 extern\_L、 wbb 和 extern\_Vtot。

**5** 单击加载。

现在,参数列表已导入模 型。

两个新参数添加到了表末 尾,因为选中了 **Overwrite** 导入洗项, 所 以已有的参数自动被 Excel 文件中的数据更新;因此

宽度参数 wbb 变成了新值 10 cm。

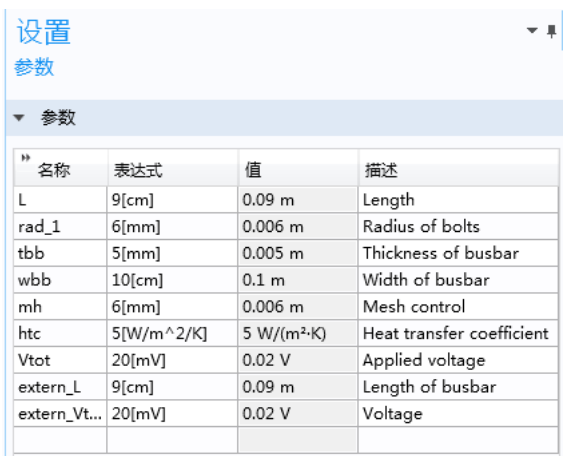

如果希望模型中现有的参数不被导入所修改,您应该在 Excel 加载对话框中 清除覆盖复选框。本例中,导入的参数会添加到表末尾,您需要自行处理出 现冲突的参数名称。

注: COMSOL 不支持同一名称多个参数,因此如果您离开参数节点, 按照从 上到下的顺序,只有第一次出现的参数定义才会被保留在其中。

您可能注意到了有些参数具有外部后缀,这些对应于在 Excel 内运行模型时 可以过滤并链接到某个电子表格的参数。参[见检索和更新模型参数](#page-8-0)。

**6** 根据下表替换参数 L 和 Vtot 的表达式:

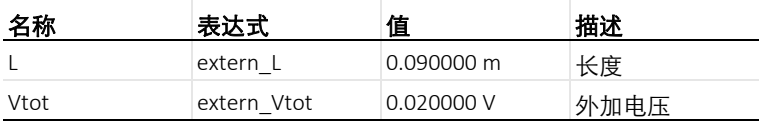

# 使用 **Excel** ® 文件定义内插函数

现在您将从电子表格导入存储的数据,并在模型中定义一个内插函数。这个 函数定义了母线板和周围空气之间的随温度变化的传热系数。

1 在主屏幕工具栏,单击函数 ftx ,在局部中选择内插 ... 在 Linux 和 Mac 下, 主屏幕工具栏是指 Desktop 顶部附近的一组特定控件。

- **2** 在设置页面的函数名称文本框中键入 htc。
- 3 单击从文件加载 7。
- 4 在从文件加载对话框, 选择 Microsoft Excel Workbook (\*.xlsx) 文件类型,然后浏览到 COMSOL 安装目录, 在文件夹 applications/LiveLink\_for\_Excel/Tutor ial, 选择文件 busbar llexcel data.xlsx, 单击打开。

内插数据存储在电子表格的名为 htc(T) 的工作薄 中,温度值与对应的传热系数值分两列定义,如右 图所示。

- **5** 在内插设置窗口的工作薄文本框中键入 htc(T)。
- **6** 在范围对话框中键入 A2。
- **7** 单击加载按钮,加载数据。

内插函数的表单填上了 Excel 文件中的数据。

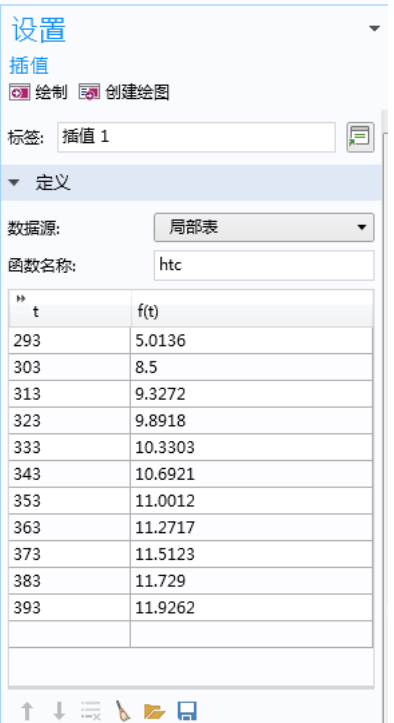

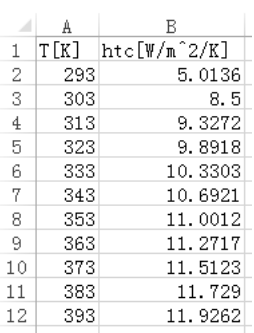

8 向下找到**内插和外推**栏, 在内插列表中选择分段三次样条。

**9** 在单位栏的参变量编辑框输入 K,在函数编辑框输入 W/(m^2\*K)。

**10** 单击绘制可以显示内插曲线。

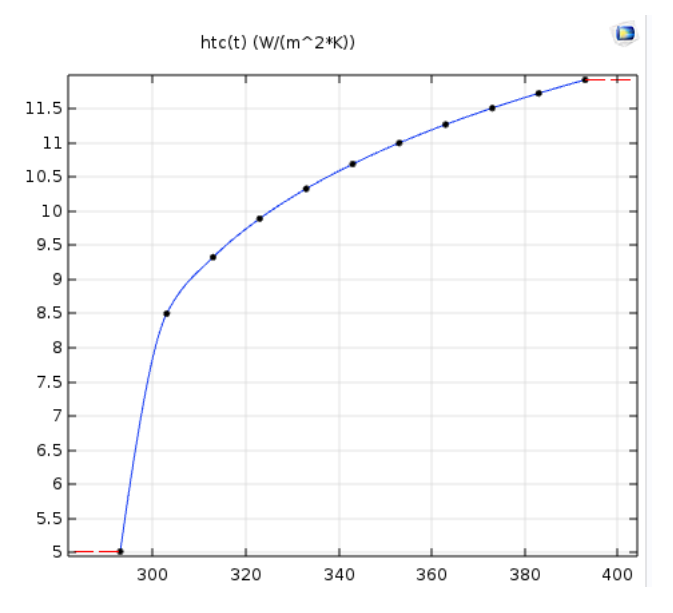

接下来在热通量边界条件上,使用刚刚定义的函数代替原来的传热系数。 **11** 在模型开发器的组件 **1** 节点,展开固体传热节点,然后单击热通量 **1**。 **12** 在热通量设置窗口,将传热系数编辑框中的表达式替换成 htc(T)。

### 导入扫描列表

借助于辅助扫描,您可以求解一组参数值的模型,这使得您可以尝试改变模 型,例如边界条件。本例求解不同电压 extern\_Vtot 情况下的模型,从前面用 到的 Excel 文件导入这个变量。

- **1** 在模型开发器,展开研究 **1**,单击步骤 **1**:稳态。
- **2** 在稳态设置窗口,展开研究扩展。
- 3 在研究扩展栏,选择辅助扫描,然后单击从文件加载按钮 2.
- **4** 在从文件加载对话框中,选择 Microsoft Excel Workbook (\*.xlsx) 文件类型, 然后浏览到 COMSOL 安装目录,在文件夹

applications/LiveLink for Excel/Tutorial, 选择文件 busbar llexcel data.xlsx, 单击打开。

可以在文件的工作薄 ' **Voltage**' 找到连续性参数列表。

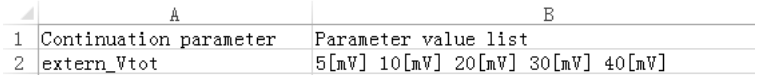

**5** 在 Excel 加载对话框的表单和范围文本框分别键入 Voltage 和 A2。

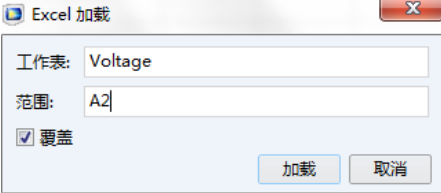

**6** 最后,单击加载。

现在研究已设置为计算每个指定电压的解:5 mV、 10 mV、 20 mV、 30 mV、以及 40 mV。

## 计算和显示解

在最后的步骤中,计算结果,观察在模型中做的修改对模型的影响。

- 1 在研究工具栏,单击计算 =。
- **2** 如果只想查看母线板中的温度分布,您需要在解数据集中添加一个选择。在 结果 > 数据集,右键单击研究 **1/** 解 **1**,选中国选择。
- **3** 在选择设置窗口,设置几何实体层为域,然后选择域 **1**。

**4** 单击 Temperature (ht) 节点,可以查看最后一个参数值 (40 mV) 的母线板上 的温度分布。

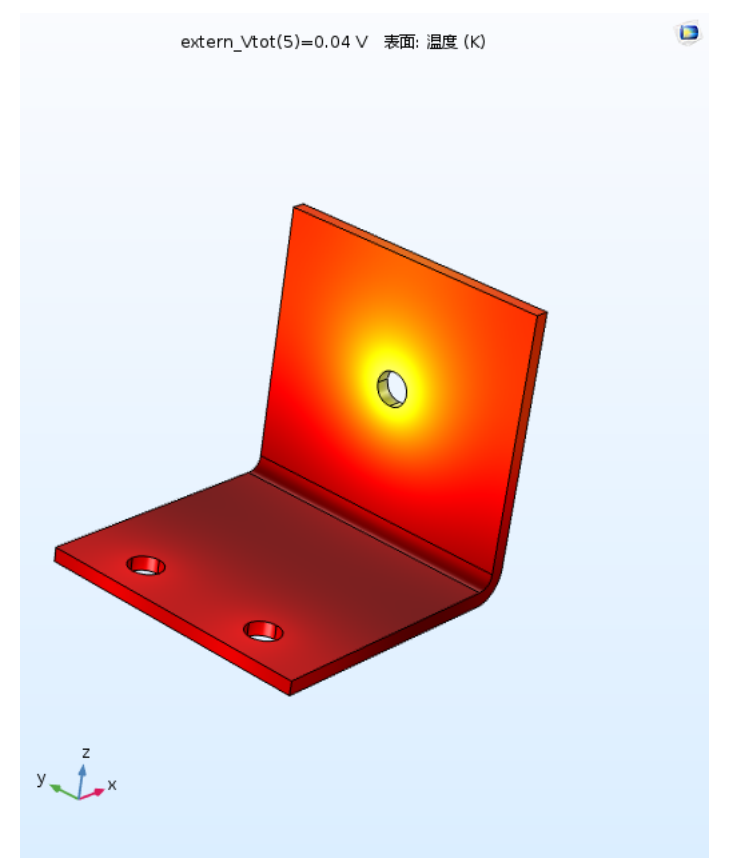